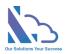

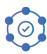

# LTAPPS Booking

User guide

Version 1.0

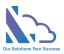

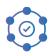

# **Table of Contents**

| Overview                            | 3  |
|-------------------------------------|----|
| Open the App                        | 3  |
| Via SharePoint                      | 3  |
| Via MS Teams                        |    |
| Via O365 Apps                       |    |
| Submit the Request                  | 6  |
| Approve/Reject the Request          |    |
| Delegate task                       |    |
| Edit the Request                    |    |
| Add the Request to Outlook/MS Teams |    |
| Get the URL of the Request          | 12 |
| Delete the Request                  |    |
| Discussion Feature                  |    |
| View & Reports                      |    |
| Calendar / Home                     |    |
| My Requests                         |    |
| My Tasks                            |    |
| My Approval                         |    |
| Dashboard                           |    |
| Search                              |    |
| Requests Details Report             |    |
| Monthly Report                      |    |
| Administrator Features              |    |
| Master Lists                        | 19 |
| Employees List                      | 19 |
| Department List                     | 20 |
| Locations List                      | 21 |

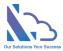

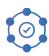

# LTAPPS Booking

LTAPPS Booking is a software system that allows users to reserve and manage the booking requests

### Overview

LTAPPS Booking is a software system that allows users to reserve and manage the booking requests such as meeting rooms in an office or vehicle. It can help optimize the use of space, avoid conflicts and double bookings, and improve the experience for employees and visitors.

Users can book via desktop, mobile, web app, or platforms such as O365 apps, SharePoint or Microsoft Teams. They can also see the availability and details of the rooms/vehicles on a calendar view.

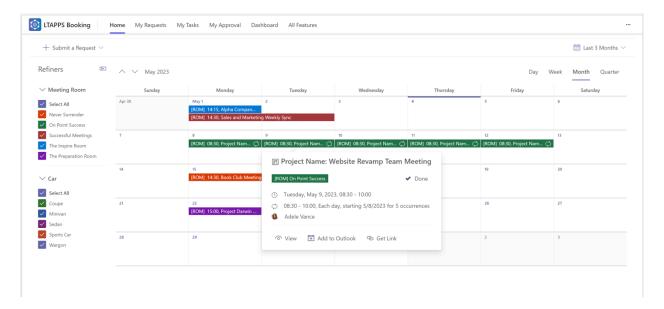

# Open the App

You are able to open the app via:

- SharePoint
- MS Teams
- O365 Apps

### Via SharePoint

Follow the steps below:

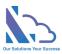

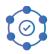

- Open the O365 portal: <a href="https://www.office.com/?auth=2">https://www.office.com/?auth=2</a>
- Log in with the Microsoft Account
- Open the SharePoint site where the app is installed.
- Open the SharePoint page where the web part is installed.

### Via MS Teams

### Follow the steps below:

- Open the MS Teams Desktop or MS Teams on the browser.
- Click on the Apps icon in the left navigation > Click on the Built for Your Org link. Then select the LTAPPS Booking app.

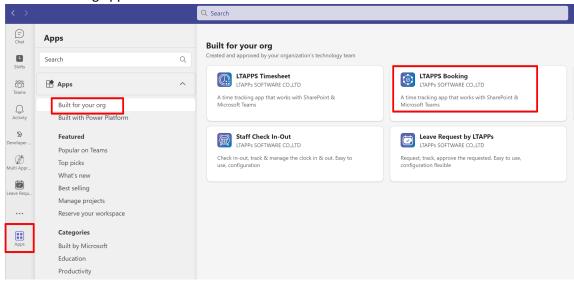

• Then click on the Open button.

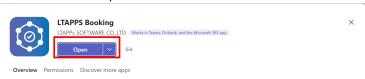

### Via O365 Apps

### Follow the steps below:

- Open the O365 Apps desktop or open the O365 portal on the browser.
- Click on the Apps icon in the left navigation > Click on the LTAPPS Booking app icon under the Use Across Teams, Outlook, and Microsoft 365 section.

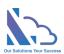

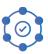

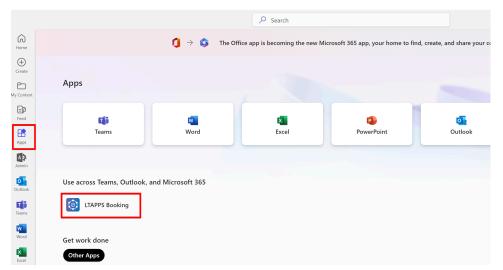

• If the app doesn't show under the Use Across Teams, Outlook, and Microsoft 365. Click on the Get more Apps button.

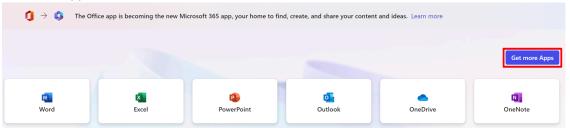

Select the Built for Your Org link > Select the app.

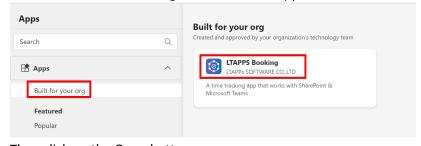

• Then click on the Open button

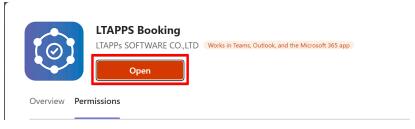

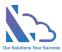

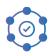

# Submit the Request

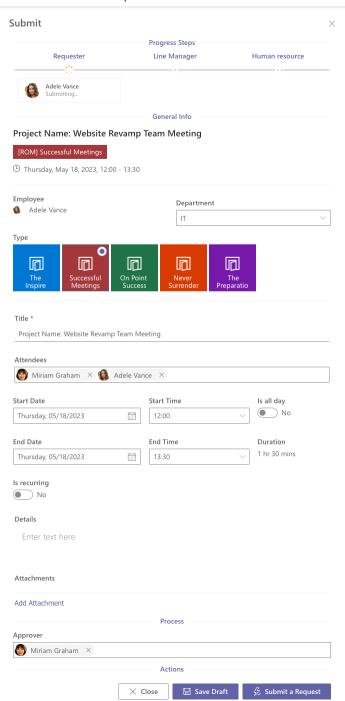

### Follow the steps below:

 In the Home or My Request pages, click on the Submit a Request button > Select the Request Form

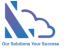

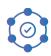

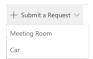

- In the request form in the right panel,
  - Select the department (The system auto-populates if your profile is set in the employee list)
  - Select the Type.
  - Input the Title & select the attendees.
  - Select the Start & End dates. If it is recurring, Switch Is Recurring toggle is Yes. There are
     4 options: Daily, Weekly, Monthly & Yearly

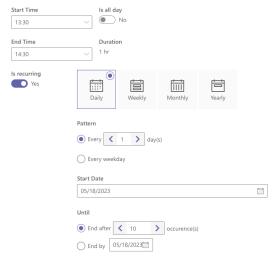

- Click on the Add Attachment link. In the popup appears, select the file that you want to add.
- If you don't want to submit the request yet, click on the Save Draft button.
- Choose the next approver & click on the Submit button

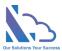

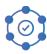

# Approve/Reject the Request

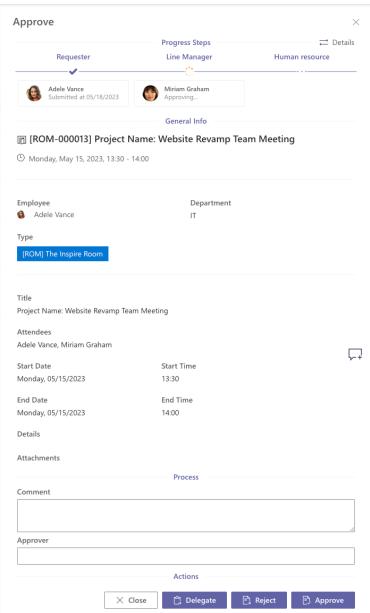

### Follows the steps below:

- Open the app, and switch to the My Task tab
- In the calendar view, click on the request & click on the View Icon

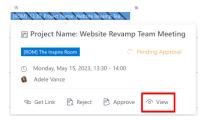

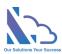

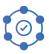

• In the List View, click on the Approval icon.

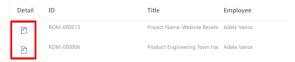

- In the Approval form of the right panel
- Review the request.
  - Click on the Detail button at the right of the Progress Steps section to check more details of the information process.

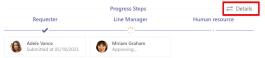

- Input the comment.
- Click on the Approve button if the request is okay for you.
- Click on the Reject button if the booking needs to update.

For quick approval of the request without the comment, follow the steps below:

• In the calendar view, click on the request & click on the Approve/Reject buttons.

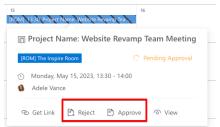

In the List View, select the requests you want. Then click on the Approve All / Reject All buttons.

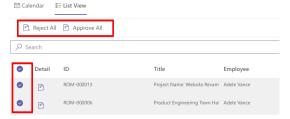

• If you approve more than 2 requests, a popup will show.

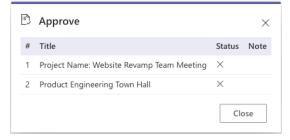

• If the request requires to select the next approvers, a popup will show.

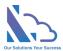

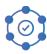

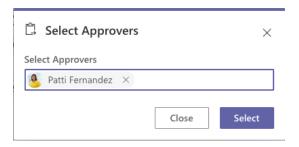

# Delegate task

Follow the steps below

• In the Approval form, click on the Delegate button.

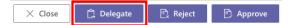

• In the delegate popup, select the person to whom the task delegates to.

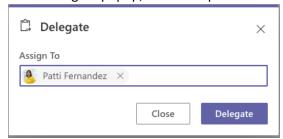

• Click on the Delegate button.

The administrator also can delegate the task from another to another. Follow the steps below:

On the app, click on the All Features button > Click on the Searching card.

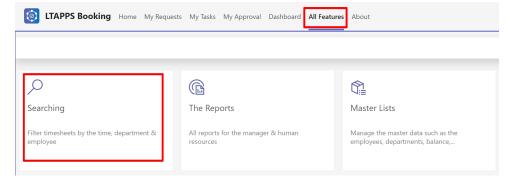

• Find the request that you want to delegate the task. Click on the ... icon > Delegate.

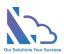

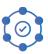

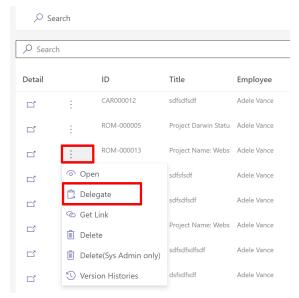

• In the delegate popup, select the person to whom the task delegates.

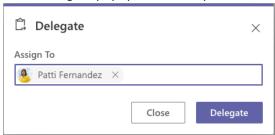

# Edit the Request

If the booking has been rejected & you want to edit this request. Follow the steps below:

- In the My Task tab, open the request.
- In the form appears, changes the content. Then click on the Submit button again.

# Add the Request to Outlook/MS Teams

Follow the steps below

• In the calendar, click on the request > click on the Add to Outlook button.

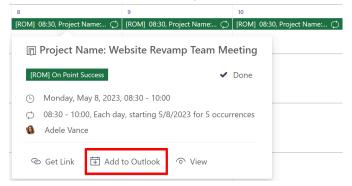

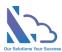

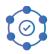

• Open the request form, and click on the Get Link button.

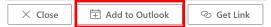

Wait 15 seconds, a message shows to inform.

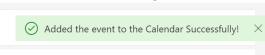

### Get the URL of the Request

Follow the steps below:

• In the calendar, click on the request > click on the Get Link button.

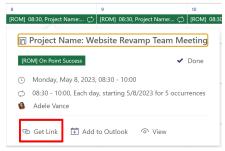

Open the request form, and click on the Get Link button.

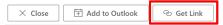

· Then click on the Get Link button

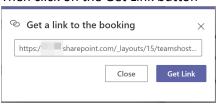

# Delete the Request

If the booking has been rejected & you want to delete this request. Follow the steps below:

- In the My Task tab, open the request.
- In the form appears, click on the Delete button.

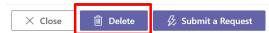

In the Delete popup appearing, click on the Delete button. Wait some seconds to complete

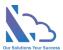

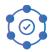

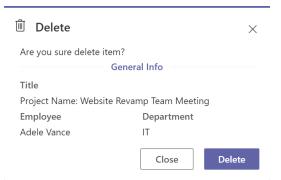

The administrator/System admin also can delegate the task from another to another. The administrator only can delete the pending request. The sys admin can delete both the pending/complete request.

### Follow the steps below:

On the app, click on the All Features button > Click on the Searching card.

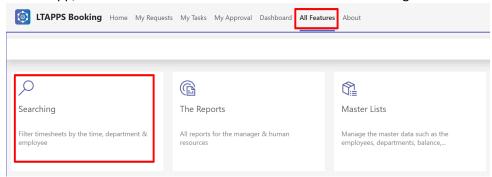

• Find the request that you want to delete. Click on the ... icon > Delete.

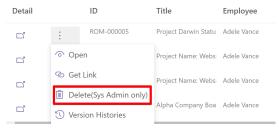

• In the Delete popup appearing, click on the Delete button. Wait some seconds to complete.

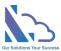

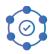

### **Discussion Feature**

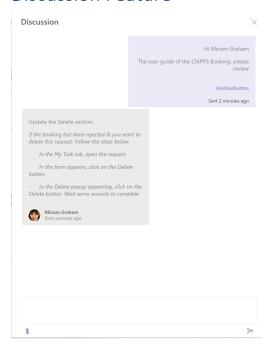

Discussion feature that allows to engage in a dialogue with other people about a specific topic or question.

### Follow the steps below:

Open the Request form, and click on the Comment icon.

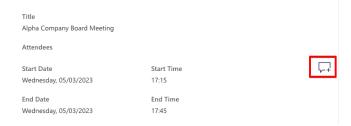

• Input the text into the Textbox (It support the rich text), click on the attach icon & select the file.

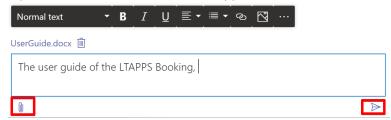

• Then click on the Send icon

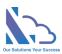

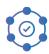

# View & Reports

### Calendar / Home

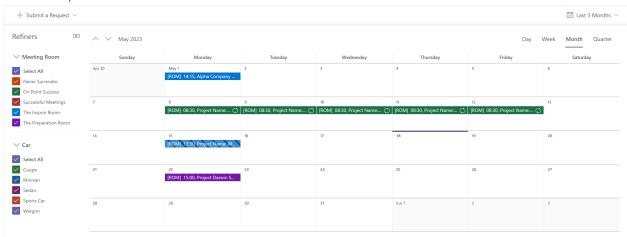

To filter the requests by time, select the dropdown Time Filter.

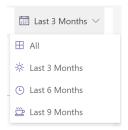

To filter the requests by type, check/uncheck the type in the Refiners.

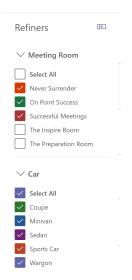

To view the request, click on the request > click on the view button.

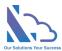

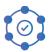

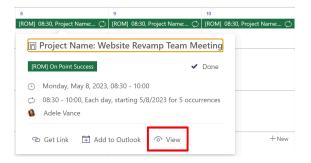

### My Requests

The view displays the requests of the current user. There are 2 tabs: Calendar and List View

### **Calendar View**

Refer to the above to know how to use

### **List View**

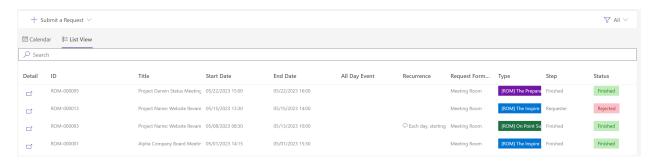

To filter the request by status, select the Status dropdown.

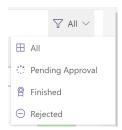

Click on the view icon in the Detail column to open the Request form.

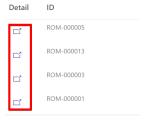

### My Tasks

The view displays the tasks of the current user. There are 2 tabs: Calendar and List View

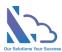

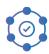

### My Approval

The view displays the requests that have been approved by the current user.

### Dashboard

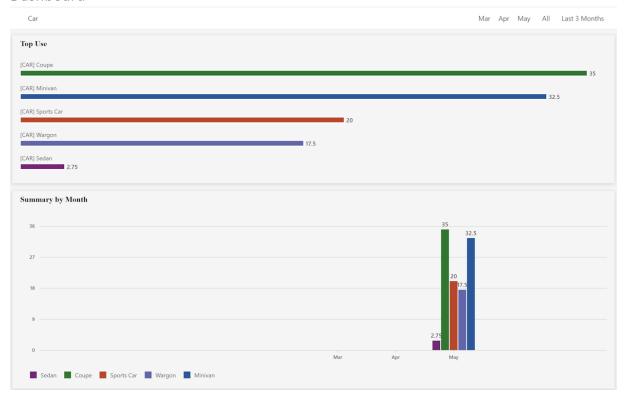

Only the administrator/sys admin can access the page.

To filter by the Request Form Type, use the dropdown.

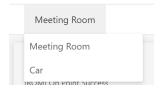

Use the month dropdown or month buttons to change the filter by time range.

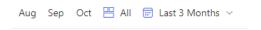

Use the chart & component icons to switch the view.

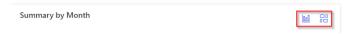

### Search

The view allows search requests by year, month, department, employee, and status.

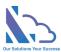

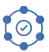

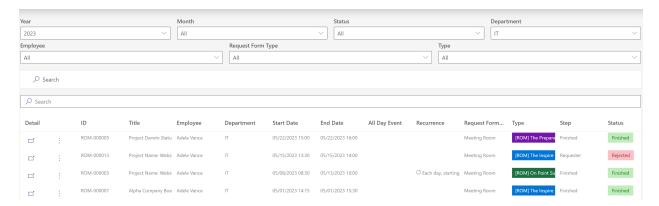

To filter the requests, select the conditions dropdown & click on the Search button

Click on the ... icon to select more actions such as view the request, get link,...

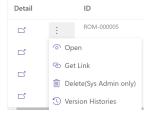

### Requests Details Report

The report shows the details of the request

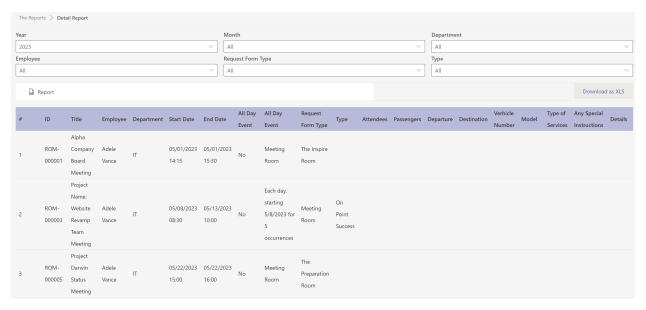

### Follow the steps below:

- Open the app, click on the All Features button at the right top
- In the All Features page, click on the Reports card > Details Report
- Select the filter: Year, Month, Department,...
- Click on the Report button to trigger to get the data. Wait some seconds for the data loading

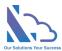

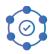

Click on the Download as XLS button to export to an Excel file

### Monthly Report

Reports and statistics on the usage and occupancy of the rooms/vehicles by month

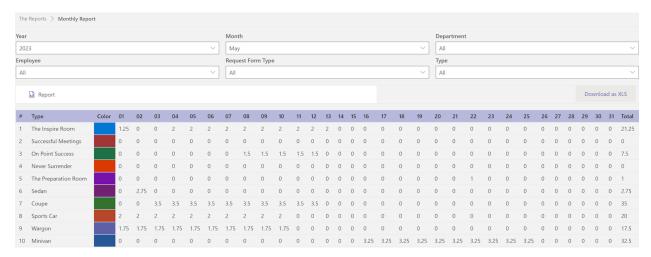

### Follow the steps below

- Open the app, click on the All Features button
- In the All Features, click on the Reports card > Monthly Report
- Select the filter: Year, Month, Project/Leave, department, or employee
- Click on the Report button to trigger to get the data. Wait some seconds for the data loading
- Click on the Download as XLS button to export to an Excel file

### Administrator Features

### **Master Lists**

### **Employees List**

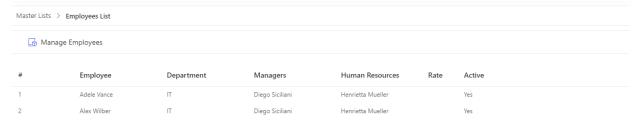

### Follow the steps below

- Open the app, click on the All Features button
- In the All Features, click on the Master List section > Employees List
- Click on the Manage Employees button to add/edit the employee

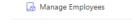

In the Projects panel,

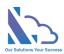

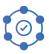

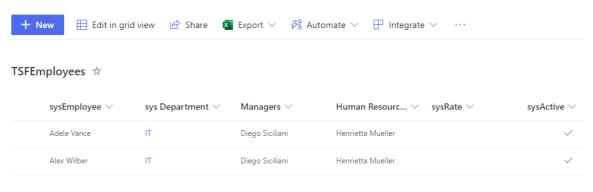

- Click on the New button to add a new employee
- Click on the Edit in grid view button to add/edit the employee

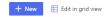

- Add/Edit
  - Employee
  - Department
  - Managers: The line manager
  - Human Resource
  - Rate
  - Active: True means the project shows in the app, False means don't show anymore

### Department List

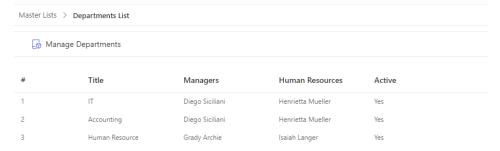

### Follow the steps below

- Open the app, click on the All Features button
- In the All Features, click on the Master List section > Departments List
- Click on the Manage Departments button to add/edit the employee

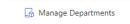

In the Department panel,

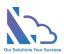

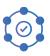

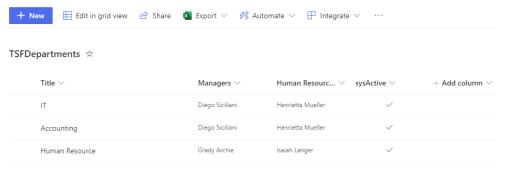

- O Click on the New button to add a new department
- Click on the Edit in grid view button to add/edit the department

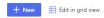

- Add/Edit
  - Title: Name of the department
  - Managers: The lead of the department
  - Human Resource
  - Active: True means the project shows in the app, False means don't show anymore

### **Locations List**

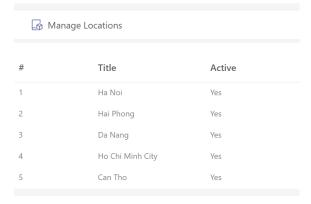

### Follow the steps below

- Open the app, click on the All Features button
- In the All Features, click on the Master List section > Locations List
- Click on the Manage Locations button to add/edit the location
  - Manage Locations
- In the Location panel,

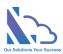

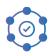

# Hai Phong Da Nang Ho Chi Minh City Can Tho Edit in grid view Share □ Integrate ∨ Share □ Open in SharePoint □ Integrate ∨ Share □ Integrate ∨ Share □ Open in SharePoint □ Integrate ∨ Share □ Integrate ∨ Share □ Open in SharePoint SysActive ∨ + Add column + Add column ∨ + Add column ∨ + Add column

- O Click on the New button to add a new Location
- Click on the Edit in grid view button to add/edit the Location

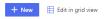

- Add/Edit
  - Title: Name of the location
  - Active: True means it shows in the app, False means don't show anymore